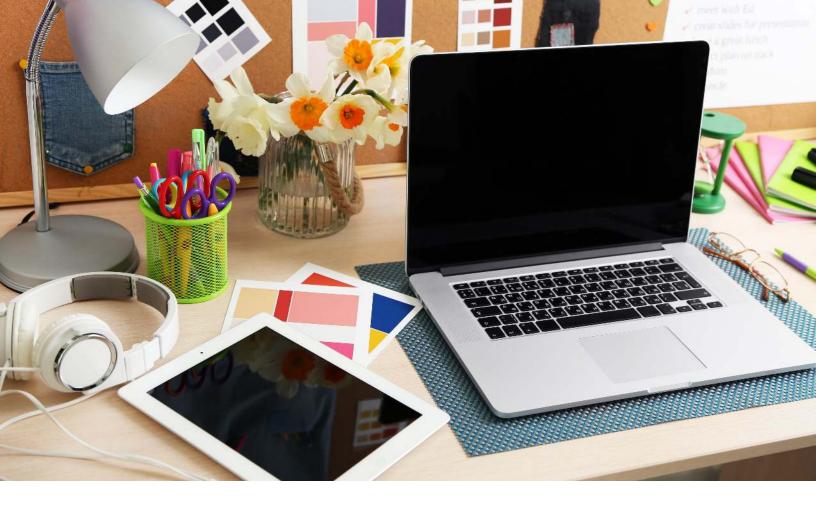

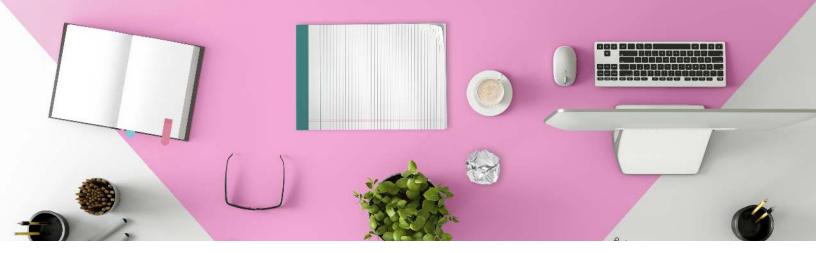

- Go to your Monthly Material
- Go to Description, Posting Calendar and Bulk Upload Section. Select Bulk Upload

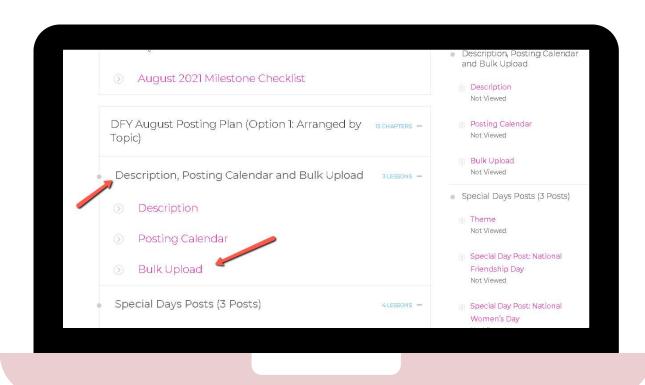

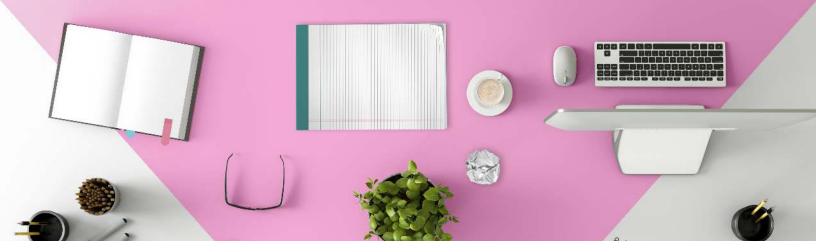

Download your CSV File by clicking the Done For You Bulk Upload (Hootsuite Format) -- if you are using Hootsuite or Done For You Bulk Upload (Postcron/Buffer Format) -- if you are using Postcron or buffer

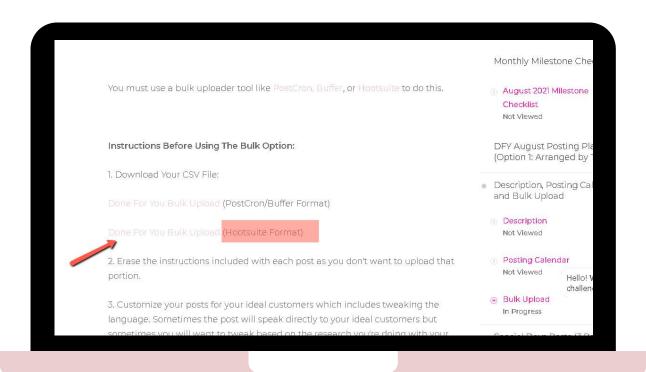

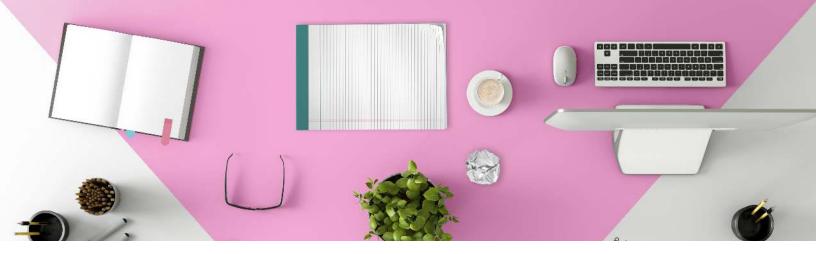

Once you click the Done For You Bulk Upload the file will be automatically saved on your computer/device as a CSV File.

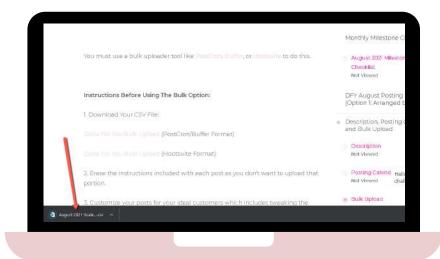

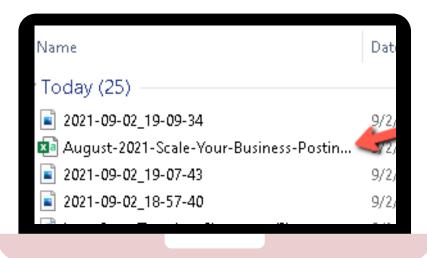

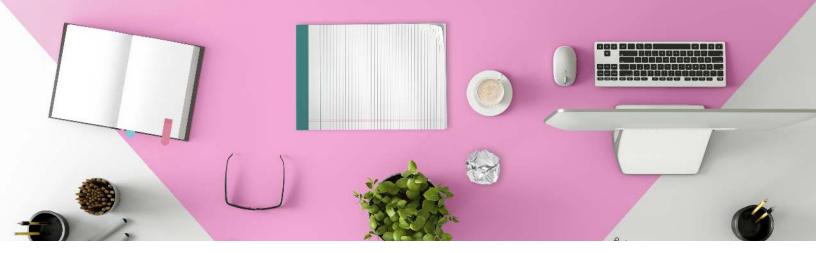

FOR HOOTSUITE (you need to have a proaccount)

See: https://blog.hootsuite.com/how-to-bulk-schedule/

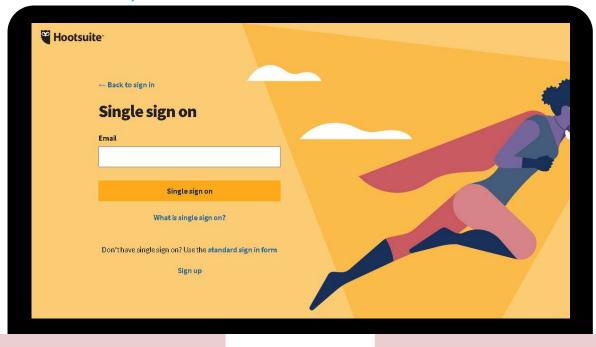

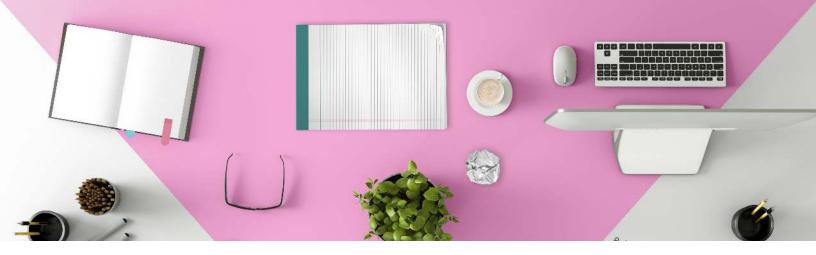

### FOR POSTCRON

See: <a href="https://postcron.com/en/blog/how-to-upload-posts-in-bulk-tutorial/">https://postcron.com/en/blog/how-to-upload-posts-in-bulk-tutorial/</a>

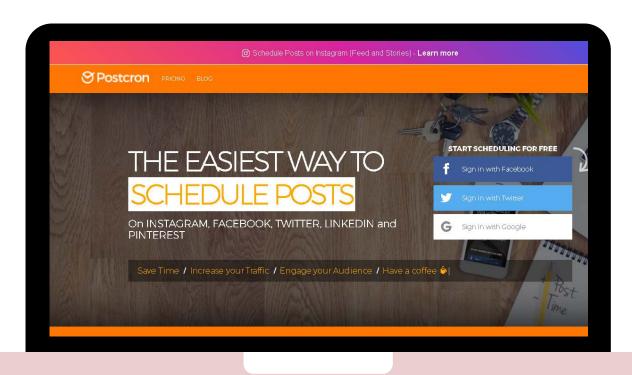

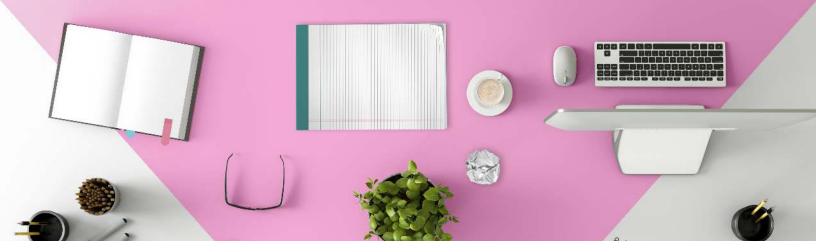

# ☐ FOR BUFFER:

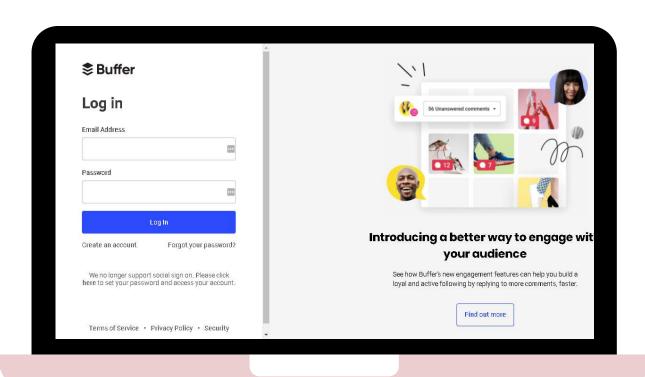

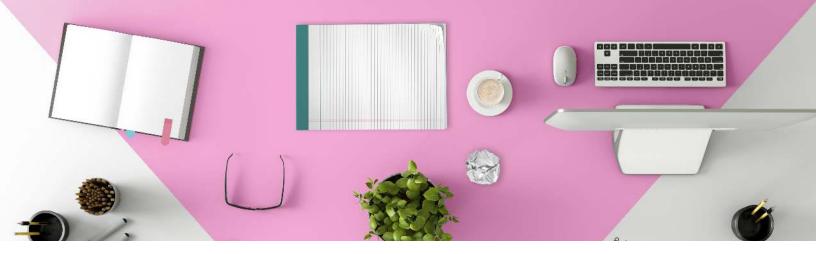

| You need to have the BULK BUFFER app (it is free) <a href="https://www.bulkbuffer.com/">https://www.bulkbuffer.com/</a>                                               |
|----------------------------------------------------------------------------------------------------|
| Click Start Uploading for Free                                                                                                    |
| Then click "Click or drop a file on me to import updates"                                                                                                    |
| Select the downloaded CSV file                                                                                                    |
| Click Send to Buffer. You'll see the posts gradually being sent into your Buffer queue.                                                                               |
| Finally, head over to Buffer, and double-check the posts have<br>been scheduled correctly. You can edit these posts within<br>Buffer, as you would with normal posts. |

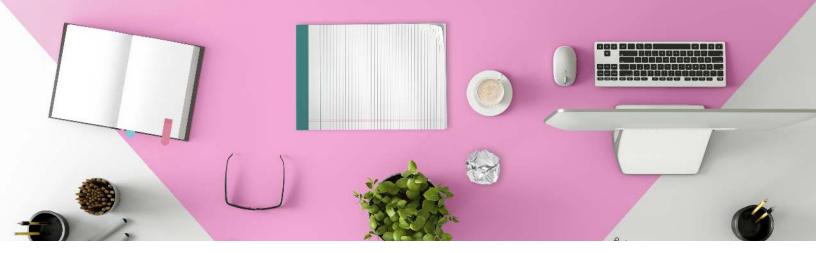

To get your CSV file into a Google spreadsheet:

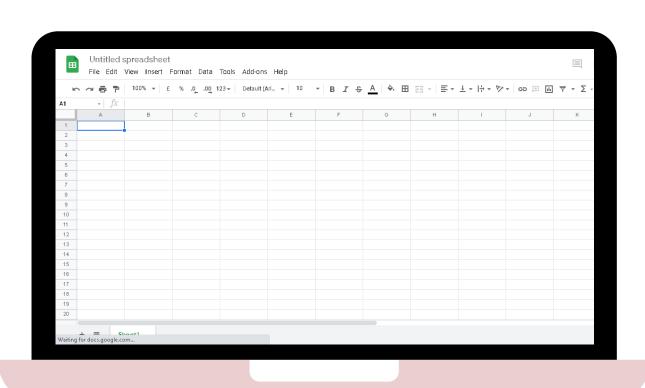

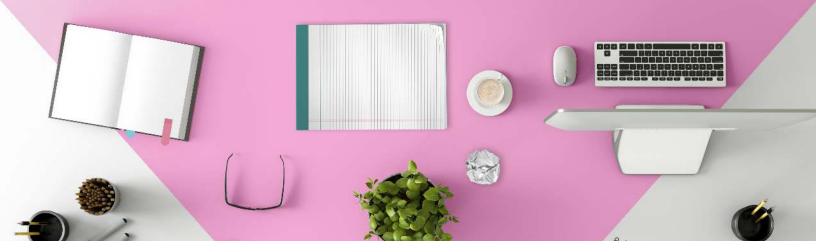

- To get your CSV file into a Google spreadsheet:
  - Open Google Sheets

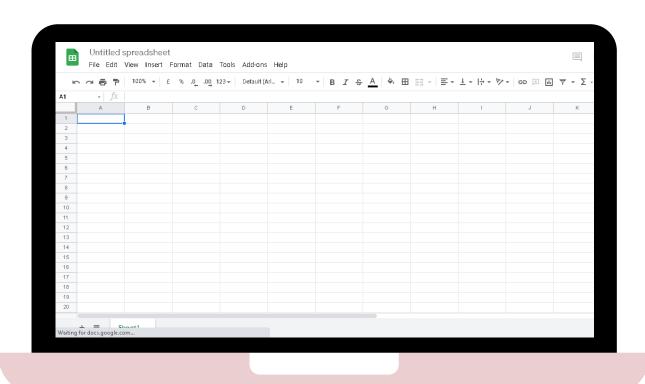

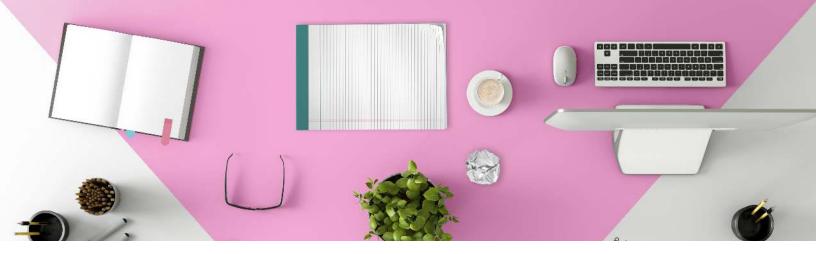

- Choose "File" → "Import" → "Upload" → "Select a file from your computer."
- Choose your CSV file from your Documents or Desktop folder.
- The following window will pop up. Choose "Import data."

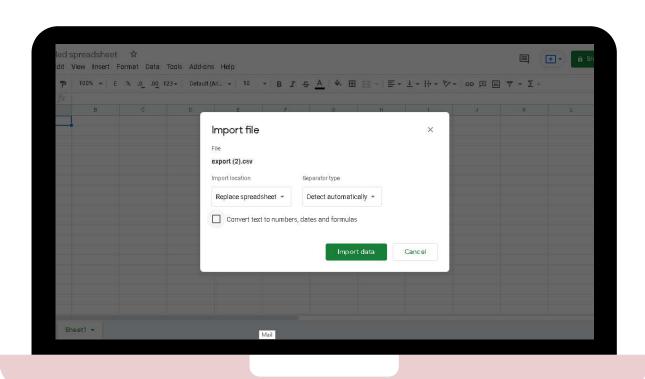

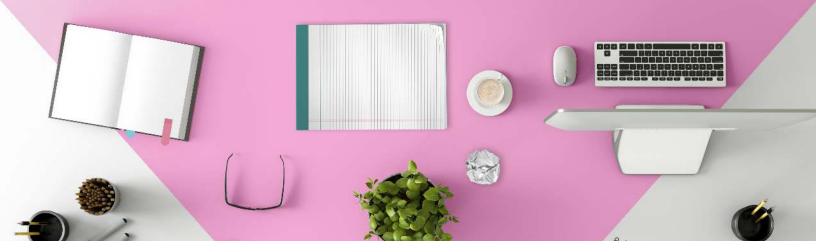

The posts will now populate the sheet.

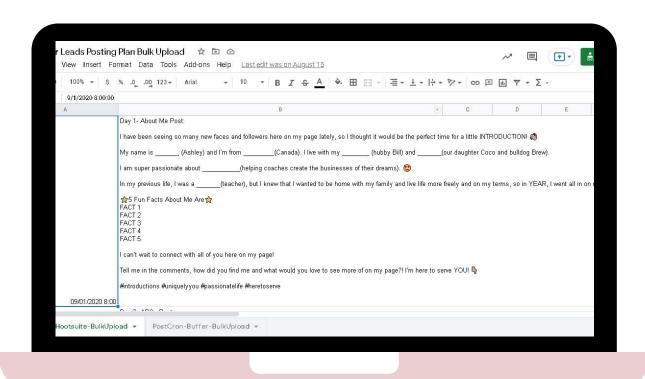